# Quick Start Data Storage Server Lite

- Step 1. Download and run installation software DSS Lite
	- Download dss\_lite\_win\_setup.exe file from www.open-e.com and save it on your computer disk,
	- Next, under Microsoft Windows connect destination drive (e.g. USB-Stick, USB-DOM) with at least 512Mb capacity (the partition of destination drive should be FAT/FAT32 formatted).
	- Run dss\_lite\_win\_setup.exe file and follow the installation instructions, installation program will ask for the drive letter of your destination drive (Don't create and/or select any folders on your USB device as the destination),
	- After the end of installation disconnect your destination drive (USB-Stick, USB-DOM) from your PC and connect it to computer where DSS Lite will be used.

# Step 2. Initialize the hardware

Before using DSS Lite software you should have hard disk drives connected to SATA, SAS, SCSI, ATA ports on motherboard or Hardware-RAID and LAN Card already in your server. You can use external Fiber Channel or iSCSI storage devices as well.

Connect the keyboard and monitor (they will be needed for setup only). Later you can run the server in the "headless mode" (without keyboard and monitor).

**P note** Please set the BIOS to boot from USB device. If in the system has more than one USB device, make sure that system boots from USB-Stick.

- **note** Some motherboards require following settings in bios relating "USB Mass Storage Device Configuration" in order to boot system from USB, or to work properly with USB:
	- Legacy USB device: enabled,
	- Emulation Type: Hard Disk,
	- USB Mass Storage Reset Delay: 10 sec.,
	- USB V1.1 in case with USB 2.0 can boot but still generates errors.
- **C** note Please check in the motherboard BIOS if the "headless mode" is enabled. In some cases computer will not boot, if the keyboard is not connected. You'll find more about headless mode in the motherboard BIOS manual.
- Step 3. RAID controller configuration

If system has Hardware RAID, please create RAID array via the RAID controller setup interface. Please refer to the RAID controller manual. You do not have to install drivers or RAID array monitoring and maintenance software. If system has only "on motherboard BIOS RAID", please do not use it. Such on motherboard RAID are not supported. Please use the build-in software RAID in DSS web GUI.

Step 4. Time setting

Make sure you have proper date and time settings. The settings can be checked and changed by using the following key sequence via the console: left "Ctrl" + left "Alt" + "T" and Enter "Time Configuration" and use manual setting.

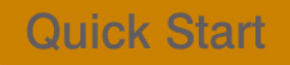

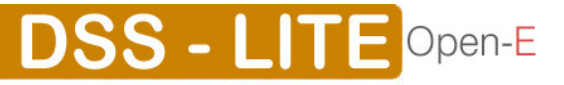

**O note** Wrong time or time zone settings will cause malfunction of the system!

Step 5. Preparing for the remote administration of DSS Lite After the boot process has finished DSS Lite will show you information on its

network settings. The default IP settings of the DSS Lite are: IP address 192.168.0.220 and Netmask 255.255.255.0.

This setting can be changed manually by using the following key sequence:  $left "Ctrl" + left "Alt" + "N".$ 

## Step 6. Logging into DSS Lite

Connect to DSS Lite via network using any standard browser by typing the IP address into the URL entry line:

- https://192.168.0.220 or,
- https://dss Logon to the DSS Lite using the standard password: "*admin*". Now you can set all server parameters to get started.

**Onote** Password checking is case-sensitive.

Step 7. Setup the DNS and Gateway Addresses:

- After the logging in to the DSS Lite, you will need to set up the DNS and Gateway addresses to allow you to register and activate the product online,
- In the Web GUI, go to "Setup"  $\rightarrow$  "Network" and "DNS Settings" Function, and enter the IP Address of your DNS Server,
- Then select the desired Ethernet Interface (eth0, eth1, eth2...) under "Interfaces" and set the Gateway Address in the Function "IP address".

Step 8. Product Registration & Activation:

- In order to registration of the product please go to "User registration" function.
- In empty fields put "Name", "Surname", "E-mail" (required fields) and optionally Company, then click "register" button to send your registration form.
- After registration you will receive an e-mail with your account details,
- In "Product activation" function please put your e-mail as login and the password you got on your e-mail account and click "apply" button,
- Now your DSS Lite has been activated.
- After activation you will receive activation confirmation e-mail with your software serial number.
- **C** note Before sending the registration form you have to agree with the privacy policy.
- **O** note Without activation, the access to protocols of the storage are switched off (the product is not fully functional),

Step 9. Create software RAID (optional)

- For creating a RAID array, please go to menu "SETUP"  $\rightarrow$  "S/W RAID",
- Here all available units are listed. A unit can be a single hard disk or a disk array (if using a hardware RAID controller),
- Software RAID can be created over a single hard disk or hardware disk arrays,
- To create a software RAID, please select units, choose the RAID level and click on "create" button.

**DSS - LITE Open-E** 

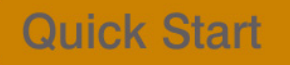

#### Step 10. Preparing disks

- In the menu, please select the "CONFIGURATION" $\rightarrow$ "volume manager" and "Unit manager" function. You find a list of available drives/arrays (units) that can be used,
- While creating the "new volume group", the system adds selected units only. You can use default volume group name or change it. After creating, the page is reloaded and the "Status" field should show your drives/arrays as "in use",
- It is possible to combine two (or more) units into one Volume Group,
- Next, by clicking on the right-hand side of the tree diagram on volume group name e.g. "vg00" and use function "Volume Manager" you can create new NAS, iSCSI, and Fibre Channel volumes,
- If you want to use snapshot feature you should create the snapshot volumes needed.

#### Step 11. Preparing shares

In the menu, please select "CONFIGURATION"→"NAS settings"→ and choose Authentication method. Next, in the menu "NAS resources", select "Shares". You should configure at least one user, groups and grant the user access to the share or change access to share to "Guest". Further details you can find in manual.

# Step 12. Exploring shares

Now you can start to explore shares using "network neighborhood" or typing "\\192.168.0.220" or "\\dss" in you browser. Please replace defaults with your own settings accordingly.

# **O note** Workgroup name configured in DSS Lite must match your network settings. Otherwise configured share won't be visible in network neighborhood

## Step 13. Defining targets

- After creating iSCSI volume (in step 10), please choose "CONFIGURATION"  $\rightarrow$ "iSCSI target manager", in "Create new target" function click "apply" button to create a new iSCSI target,
- Next, in the diagram "Targets", click on the previously created target name e.g. "target0" and in "Target volume manager" function click "add" button by the desired logical volume,
- If you want to restrict access to the target please refer to the manual.
- **C** note Please create as many logical volumes, as many separate iSCSI volumes (LUNs) are required (in step 10).
- **O example** If you create 5 logical volumes, you may create one target with 5 LUNs, or 5 targets with 1 LUN every, or 2 targets, where i.e. 3 LUNs belongs to first target and rest 2 LUNs belongs to the second one.

## Step 14. Exploring targets

Now you can connect with your iSCSI initiator and use your targets. For example (Microsoft Windows environment): Please download Microsoft iSCSI Initiator and follow instructions:

**DSS - LITE Open-E** 

- Start the software and add targets in menu Discovery and enter IP Address of Open-E Data Storage System and Port (default 3260),
- In menu Targets please "Log On" into already added target,

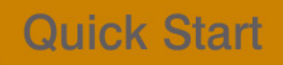

• Please go to the Computer Management, and start Disk Manager, where you will be able to partition and format new iSCSI drives to your operating system.

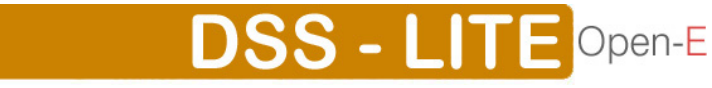

**Quick Start**